این مطلب به صورت اختصاصی، توسط آموزشگاه رایگان خوش آموز تولید شده است

نویسنده : نویسندگان آزاد

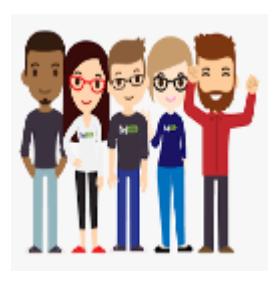

## **آموزش مایروسافت 2016 CRM - بررس فرم Articles**

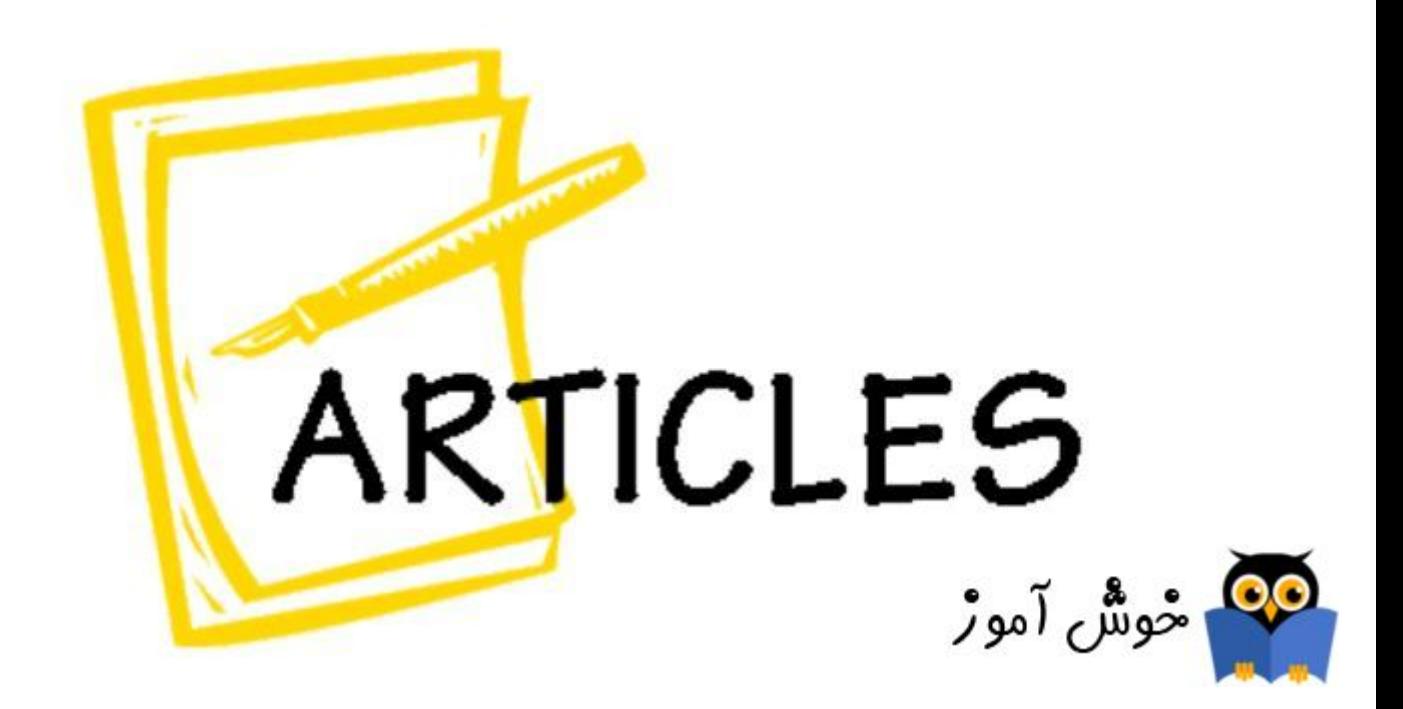

اگر به یاد داشته باشید، در جلسات گذشته ما به بررسی Article Template ها پرداختیم، در واقع در آنجا دیتابیسی از اطلاعات فنی و خلاصه هر چیزی که مربوط به بیزینس بود، میتوانستیم در دسته بندی هایی وارد کرده و مثلا از مباحث فنی و موارد گوناگون، اقدام به تهیه داکیومنتهایی می کردیم، در زمان نیاز بدانها مراجعه کنیم. در فرم Article Template به شما نشان دادیم که چطور باید این Article ها را ایجاد کنید، آنها را مشاهده کنید، آنها را بروزرسانی و آپدیت کنید و سایر موارد.. اما حالا وقت آن است که در برنامه از آنها استفاده کنید. از دپارتمان Service به سراغ فرم articles بروید تا به این فرم وارد شوید.

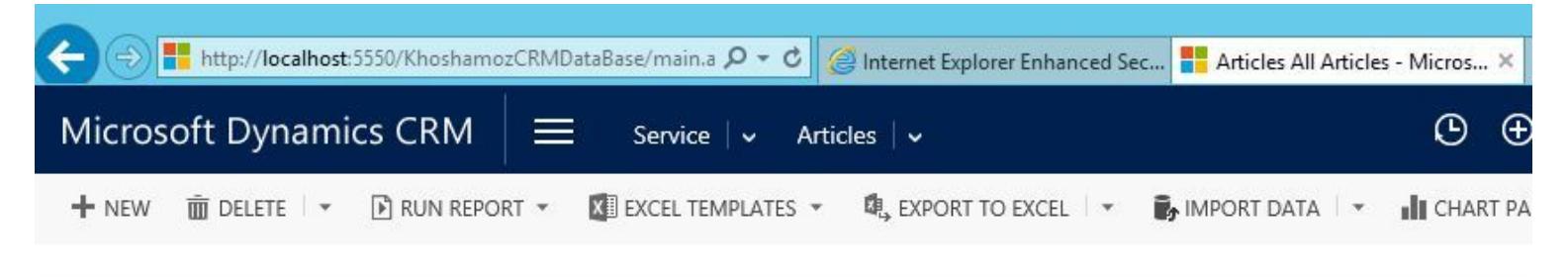

New Knowledgebase Functionality: We've introduced a new Article entity with a new editing experience, versioning, translations, and other knowledge management fu → All Articles ×

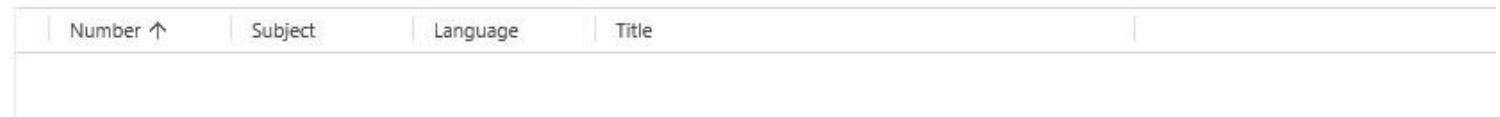

برای افزودن آرتیل ها و استفاده از آنها در برنامه، از نوار ابزار بالا دکمه NEW را کلی کنید.

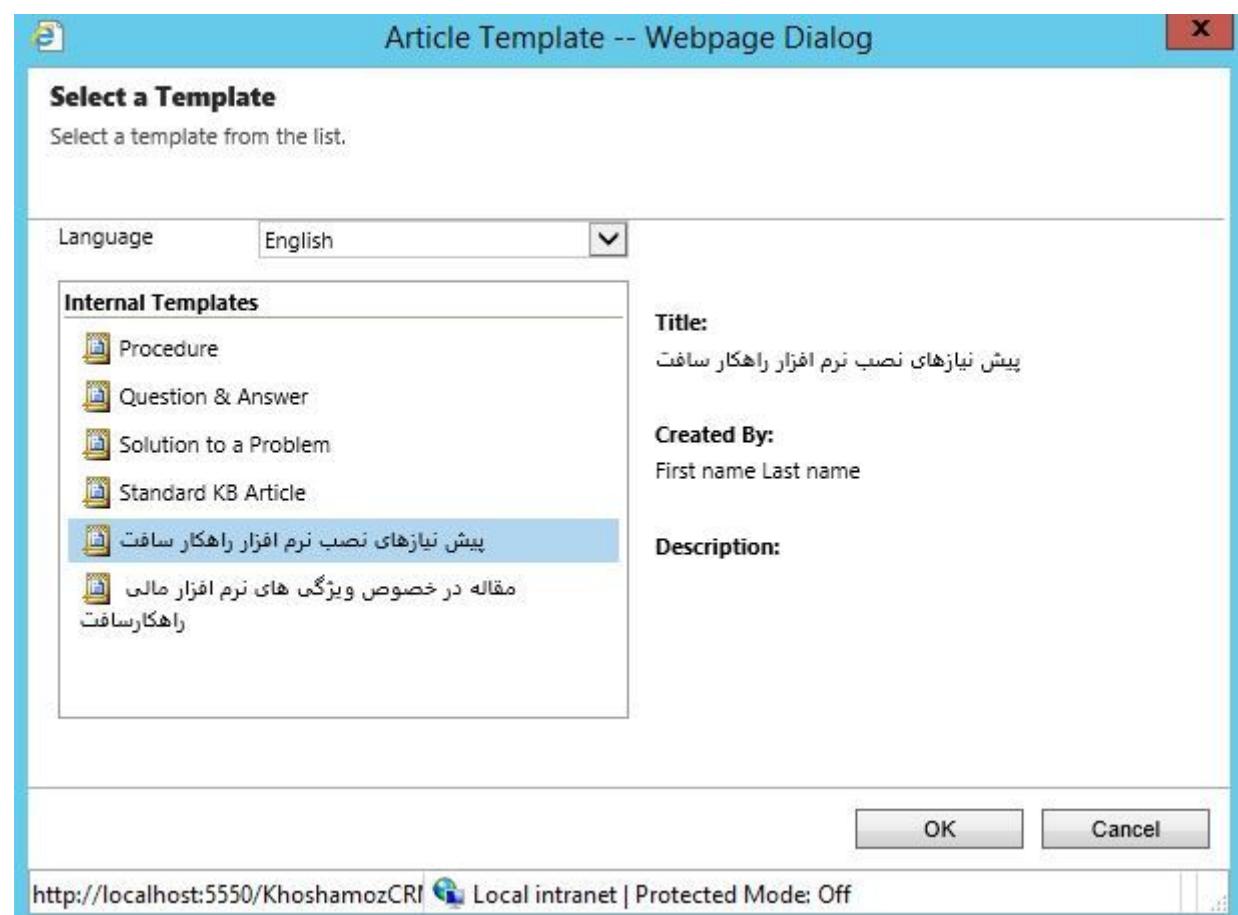

درپنجره باز شده، شما می توانید تمام Templates هایی که قبلا ایجاد کرده اید را مشاهده کنید. حالا هر کدام از آرتیکل ها را که مد نظر دارید انتخاب کرده و OK کنید.

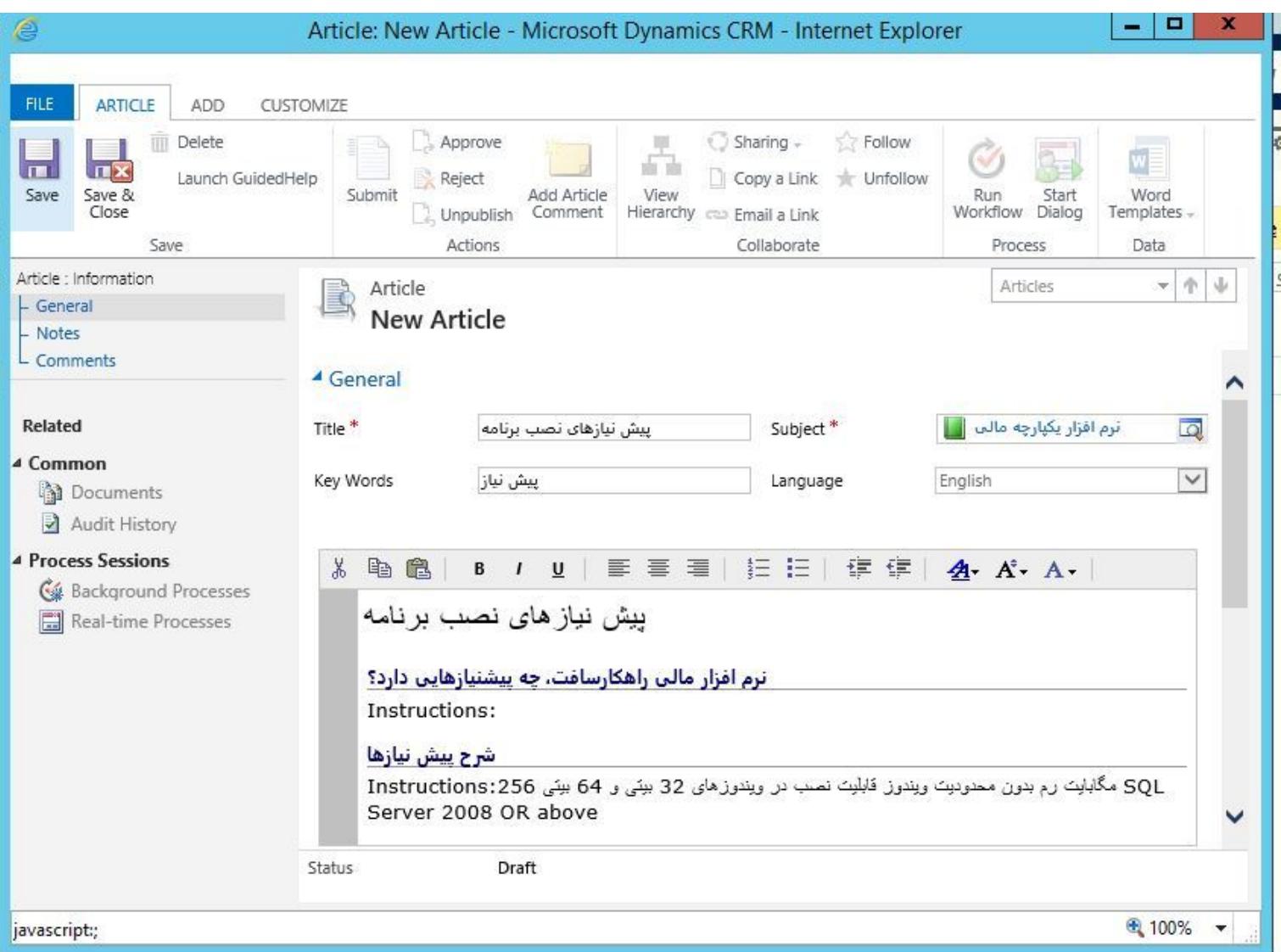

پس از Temp مورد نظر، به این پنجره وارد می شوید، اگر دقت کرده باشید ما در زمان ایجاد این Templatesها، توضیحات فنی هر کدام را هم ثبت کرده بودیم. الان همان توضیحات را در این قسمت نمایش می دهد. دوستان شما در زمان ایجاد Templates ها می توانستید توضیحات فنی را اصلا وارد نکنید، و در عوض در این قسمت توضیحات فنی را تکمیل می کردید. فقط در Templates ها اقدام به ایجاد Section برای هر Template می کردید، ولی توضیحات هر کدام از Template ها را در این فرم ارائه می کردید. حتی در قسمت های پایین تر این فرم می توانید که Notes ها به همراه Attachment File هایی را به این Article انتصاب دهید. در هر صورت، از قسمت بالا فیلدهای مورد نظر را تمیل کنید و پنجره را Save کنید.

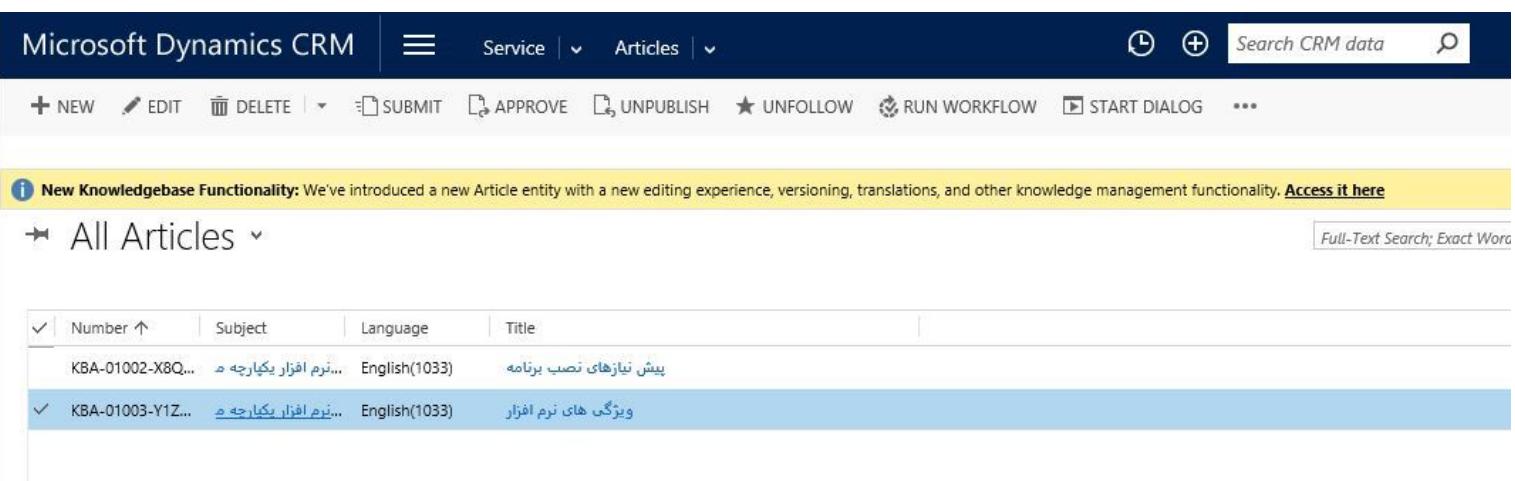

حالا وقت Publish کردن این Article ها برای استفاده در کلیه سطوح است. برای Publish کردن هر Article باید مراحل زیر را انجام دهید. اول باید Article یا Article های را که قصد Publish آنها را دارید انتخاب کرده و از نوار ابزار بالا Submit را کلی کنید. در واقع با این کار آرتیکل را برای Publish شدن ارسال می کنید. پس از Submit، حالا دکمه Approve را کلیک کنید. بدین ترتیب آرتیکل ها را Publish کرده اید. دقت داشته باشید که به هیچ وجه نمی توانید آرتیکل هایی را که Pu شده اند را ویرایش کنید. مثلا خود شما یا دوستانتان قصد داریند که این آرتیکلها را ویرایش کنند و بروزرسانی هایی در آنها ایجاد کنند. اگر چنین باشد ابتدا باید آرتیکل Publish شده را به حالت Unpublish درآورند. پس از آنکه تغییرات مورد نظر را در آرتیکل انجام دادند، باید به طریقی که ذکر شد، آرتیکل را Publish کنند. به فرم ویرایش یکی از همین آرتیکل های Publish شده وارد شوید، همانطور که میبینید نمیتوانید آنها را ویرایش کنید، اما شما و سایرین می توانند برای این آرتیل Comment درج کنند، کافیست از Ribbon بالا دکمه Comment Article Add کلی کنید و Comment های مرتبط با این آرتیل را وارد کرده و به ثبت برسانید. تمام Comment های وارد شده، از قسمت پایین همین فرم ویرایش هر آرتیل قابل مشاهده

برای مشاهده سرفصلهای آموزش 2016 Microsoft Dynamic CRM، لطفا [اینجا](https://khoshamoz.ir/index.php/post1026) کلیک کنید.

این مطلب به صورت اختصاصی، توسط آموزشگاه رایگان خوش آموز تولید شده است

لینک مطلب در سایت خوش آموز :

است.

https://khoshamoz.ir/index.php/post1253